# Nexi SoftPOS aplikacija

Rješenje koje već imate u rukama

**VISA Manufacture G Pay & Pay DODD** PBZ CARD

 $\overline{\mathbf{g}}$ 

član PBZ Grupe

Frext

Nexi SoftPOS aplikacija pretvara vaš Android pametni uređaj u POS terminal i omogućuje beskontaktno plaćanje Visa, Mastercard i Maestro karticama, kao i putem Google Pay i Apple Pay novčanika.

# 1 TEHNIČKI PREDUVJETI

Kako biste se uspješno koristili **Nexi SoftPOS aplikacijom**,

Vaš uređaj mora zadovoljiti sljedeće uvjete:

- Android 10 ili viši operativni sustav
- najnovija verzija sigurnosne zakrpe na Android operativnom sustavu
- 64-bitni Android operativni sustav
- NFC antena
- priključak na internet
- proizvođač pametnog uređaja naveden je kao Google Play Protect partner i podržava Google Mobile Services
- uređaj nema aktiviran "debug" način rada.

## **Z UGOVARANJE USLUGE**

- Za ugovaranje prihvaćanja kartica putem Nexi SoftPOS aplikacije obratite nam se na e-adresu [prodaja@pbzcard.hr](mailto:prodaja%40pbzcard.hr?subject=) ili na broj telefona **01/6124 499**.
- Nakon potpisa ugovora primit ćete aktivacijski e-mail koji sadržava identifikacijski kod od 16 znakova potreban za aktivaciju i instalaciju aplikacije.

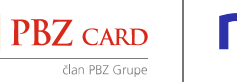

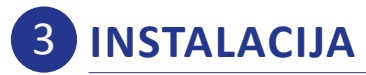

**3.1.** Aplikaciju preuzmite u **D** Google Play trgovini ili klikom na poveznicu u aktivacijskom e-mailu koji smo dostavili na vašu e-adresu.

## Nexi SoftPOS  $n$ ex Nexi Ltd.  $\mathbf{R}$  $\square$  Chr  $ok$   $\square$  Ta About this app The Nexi SoftPOS application turns your smart<br>Android device into a POS terminal,  $[$  Finance  $]$

# 4 **AKTIVACIJA**

- **4.1.** Na početnom ekranu unesite **identifikacijski** kod (16 znakova) koji ste zaprimili putem e-maila.
- **4.2.** Nakon unosa identifikacijskog koda primit ćete SMS s **aktivacijskim kodom** (8 znamenki) koji je potrebno unijeti u aplikaciju. Ako je aplikacija instalirana na istom uređaju u kojem je SIM kartica s brojem koji je registriran za primanje koda, on će se automatski učitati.

**3.2.** Aplikaciju pokrenite klikom na ikonu:

 $nexi$ 

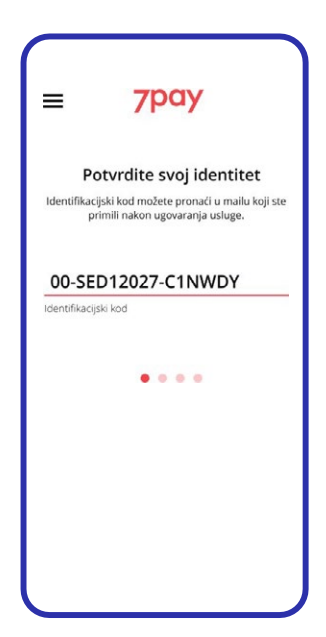

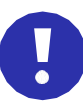

**Identifikacijski kod** sačuvajte kako biste Nexi SoftPOS aplikaciju u slučaju potrebe mogli instalirati i na drugom Android uređaju.

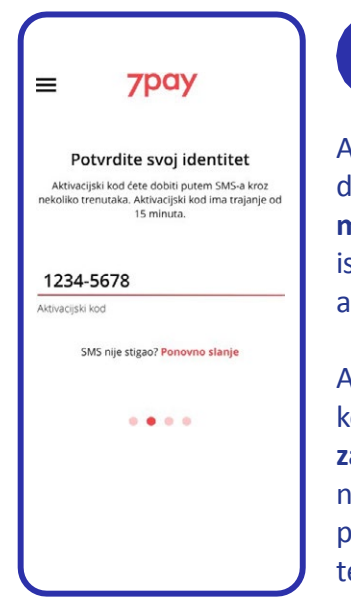

Aktivacijski kod dostupan je **15 minuta**. Nakon isteka zatražite novi aktivacijski kod.

Aktivacijski kod **moguće je zatražiti tri puta**, nakon čega se potrebno obratiti tehničkoj podršci.

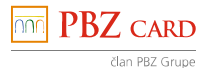

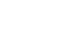

# 4 **AKTIVACIJA**

**4.3.** Kreirajte i potvrdite **4.4.** Kreirajte vlastiti **4.5.** Unesite **PIN** za prijavu, **kod za oporavak PIN**. nakon čega je Nexi PIN je potrebno (8 znamenki). SoftPOS aplikacija unijeti prilikom svakog spremna za korištenje! pokretanja aplikacije. Ako tri puta unesete Kod za oporavak Ne izlazite iz aplikacije  $\bf\Omega$ D pogrešan PIN, potrebno je unijeti dok traje **proces**  potrebno je unijeti i kod **ponovne registracije**.**kod za oporavak**. **instalacije** aplikacije na drugom uređaju. **7pay 7pay PBZ CARD NEXI**  $\equiv$  $\equiv$  $\equiv$ Kreirajte svoj PIN Kreirajte svoj kod za oporavak PIN je potreban za prijavu u aplikaciju.<br>Molimo zapamtite svoj PIN! **Sportavalista**<br>Kod za oporavak se koristi za oporavak<br>aplikacije u slučaju prekoračenog broja<br>pokušaja unosa PIN-a ili reinstalacije<br>aplikacije na istom ili drugom uređaju.<br>Molimo zapamtite svoj kod za oporavak! Potvrdite svoj identitet 1234  $\bullet$ Ø  $\cdots$ Unesite Pl 0011-2233 Zaboravljen PIN? 1234 Ø 0011-2233  $.........$  $- - - -$ 

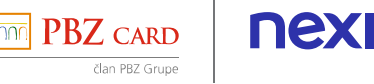

# 5 **IZBORNIK APLIKACIJE**

#### **PODRŽANE FUNKCIONALNOSTI**

- Prodaja
- Storno
- Povrat
- Transakcije
- Zaključak prometa.

#### **OPCIJE**

- Info
- Podrška
- Postavke
- Odjava.

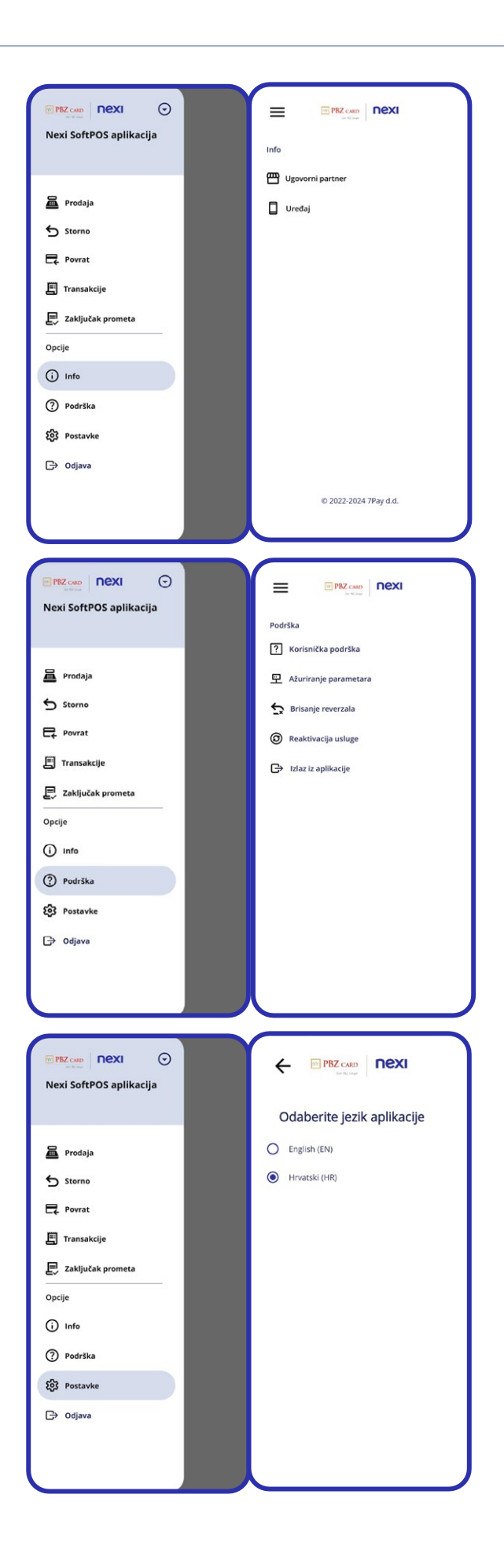

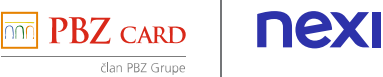

# 6 **PROVOĐENJE TRANSAKCIJA**

#### **6.1. PRODAJA**

- Na ekranu **Prodaja** unesite iznos transakcije ili odaberite predefinirani iznos.
- Kliknite na gumb **Potvrda iznosa**.
- Kupac prislanja karticu / mobilni uređaj / sat **sa stražnje strane mobilnog uređaja**, na mjestu gdje se nalazi NFC antena.
- Uređaj uspostavlja kontakt s autorizacijskim sustavom i traži odobrenje za transakciju.
- Ako je transakcija odobrena, na ekranu uređaja prikazuje se poruka da je **transakcija uspješno provedena**.

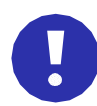

Mobitel je do **zvučnog signala** potrebno držati prislonjen na karticu, mobilni uređaj ili sat kupca. U slučaju poteškoća s očitavanjem skinite zaštitnu navlaku s mobilnog uređaja.

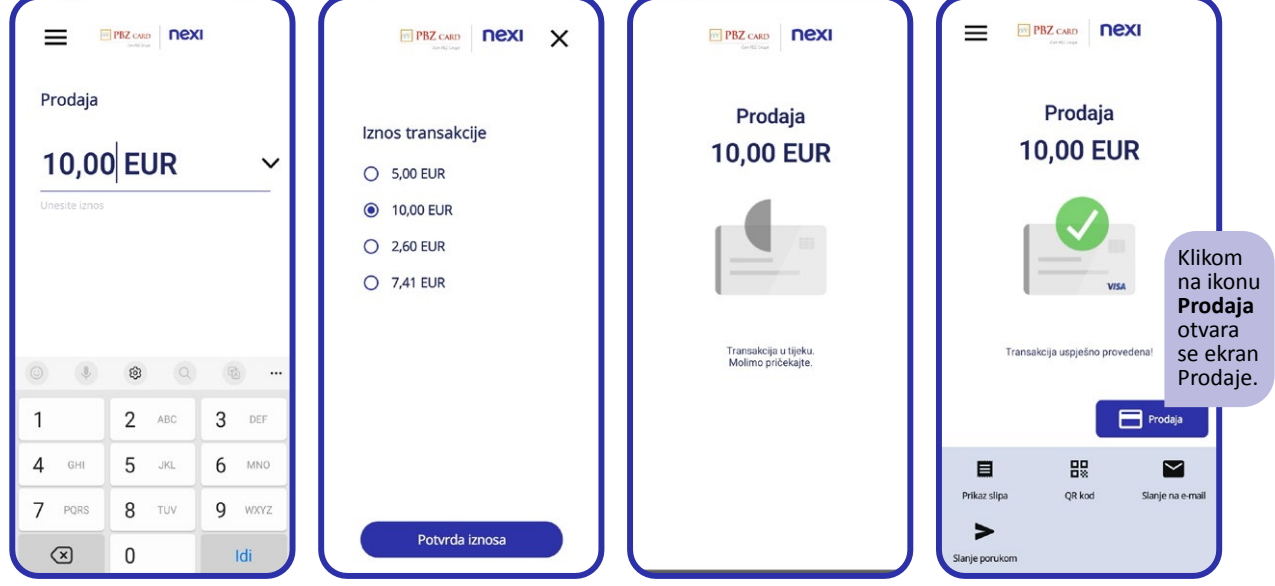

#### **6.2. OBROČNA OTPLATA**

Ako ste ugovorili obročnu otplatu za kartice izdavatelja PBZ Grupe, postupak je jednak kao kod jednokratne prodaje uz mogućnost unosa broja rata.

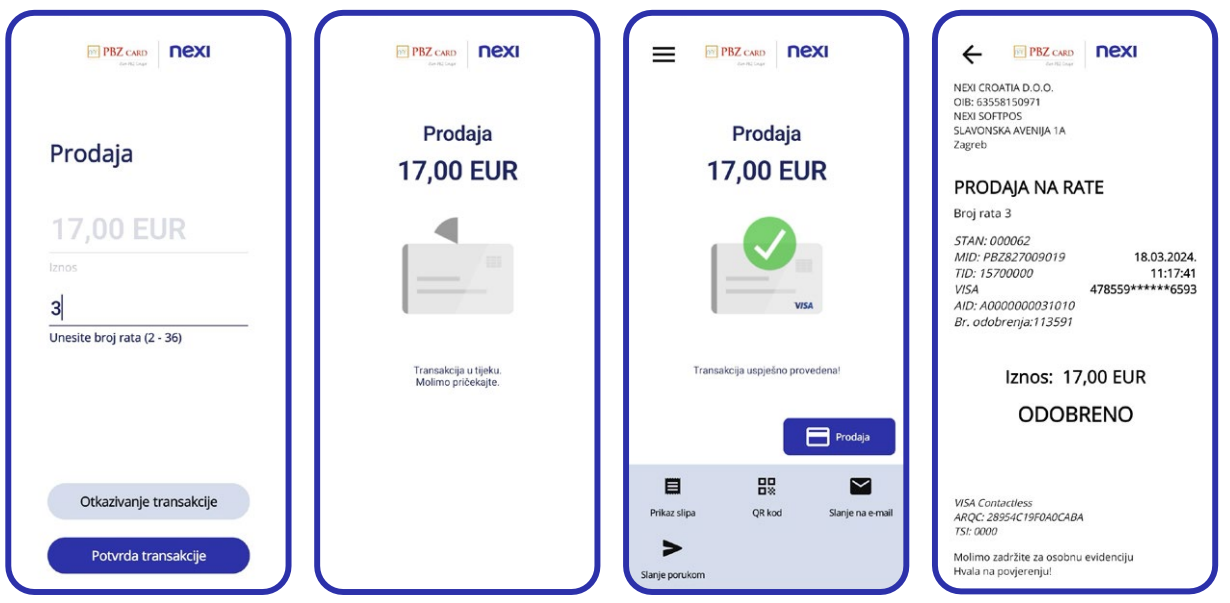

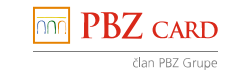

#### **6.3. POTVRDA O TRANSAKCIJI**

- Potvrdu o transakciji kupcu možete poslati izravno iz aplikacije na e-adresu te putem QR koda, SMS-a, WhatsAppa ili Vibera.
- Za svaku provedenu transakciju potvrda će automatski biti poslana na vašu e-adresu prijavljenu u Nexiju Croatia.

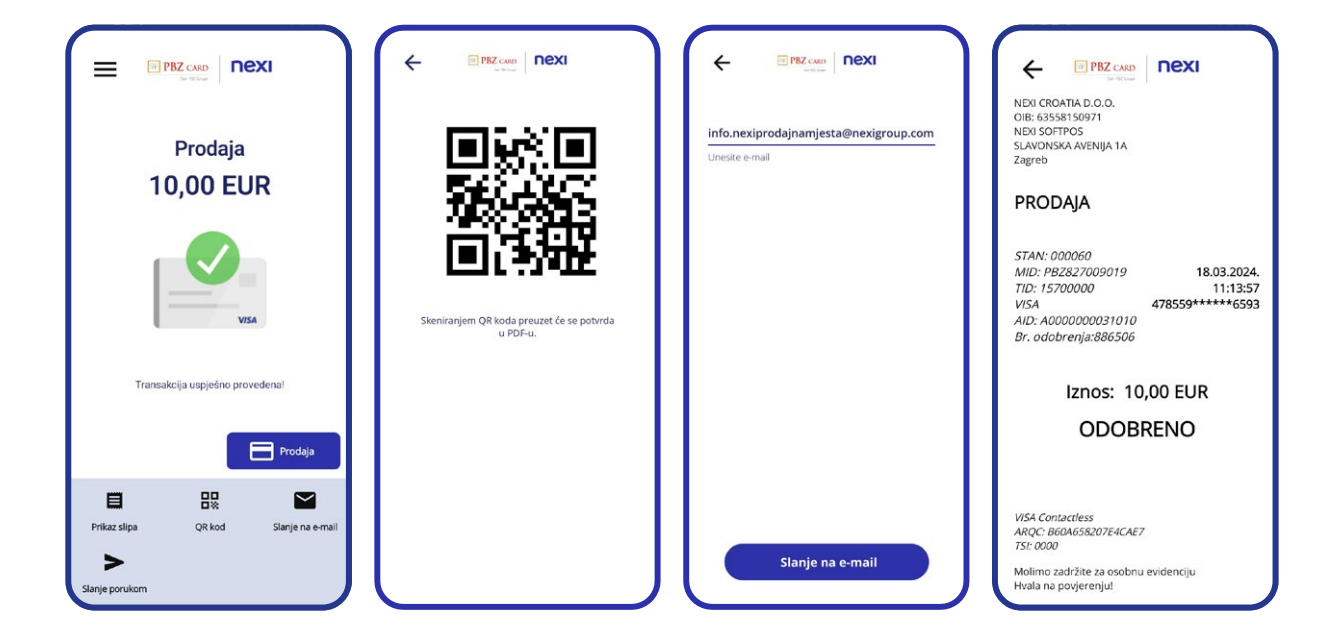

#### **6.4. NAKNADNO SLANJE POTVRDE O TRANSAKCIJI**

Potvrdu o transakciji kupcu možete poslati u bilo kojem trenutku odabirom opcije u izborniku **Transakcije** i klikom na odgovarajuću ikonu za

distribuciju slipa: e-mail, QR kod, SMS, WhatsApp ili Viber.

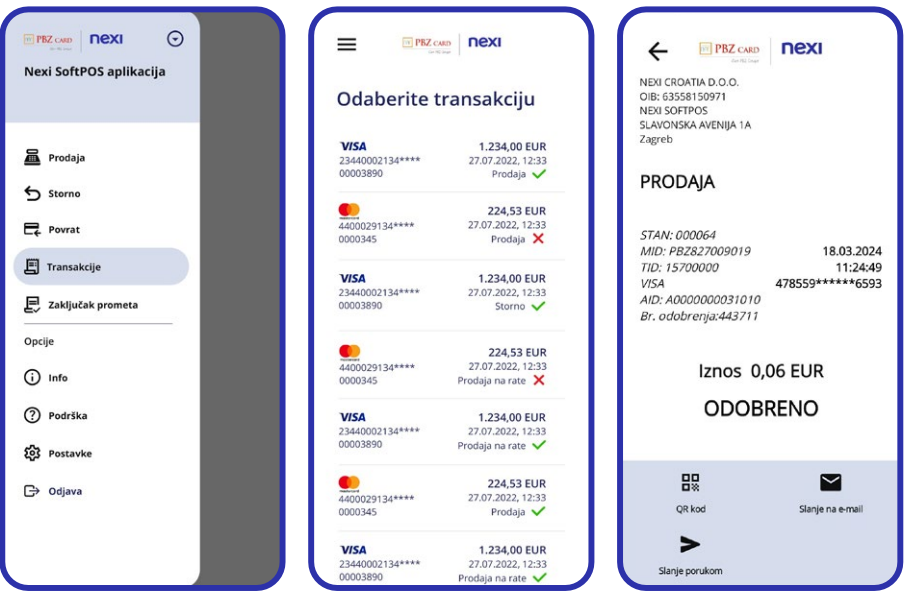

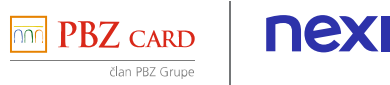

# 6 **PROVOĐENJE TRANSAKCIJA**

#### **6.5. STORNO TRANSAKCIJE**

U izborniku odaberite **Storno**:

- Pozicionirajte se na transakciju koju želite stornirati.
- Kliknite na gumb **Potvrda storna**.
- Na ekranu se prikazuje potvrda stornirane transakcije.

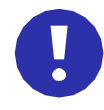

Na ekranu **Storno** prikazane su sve transakcije tekućeg dana i moguće je stornirati **bilo koju transakciju toga dana**.

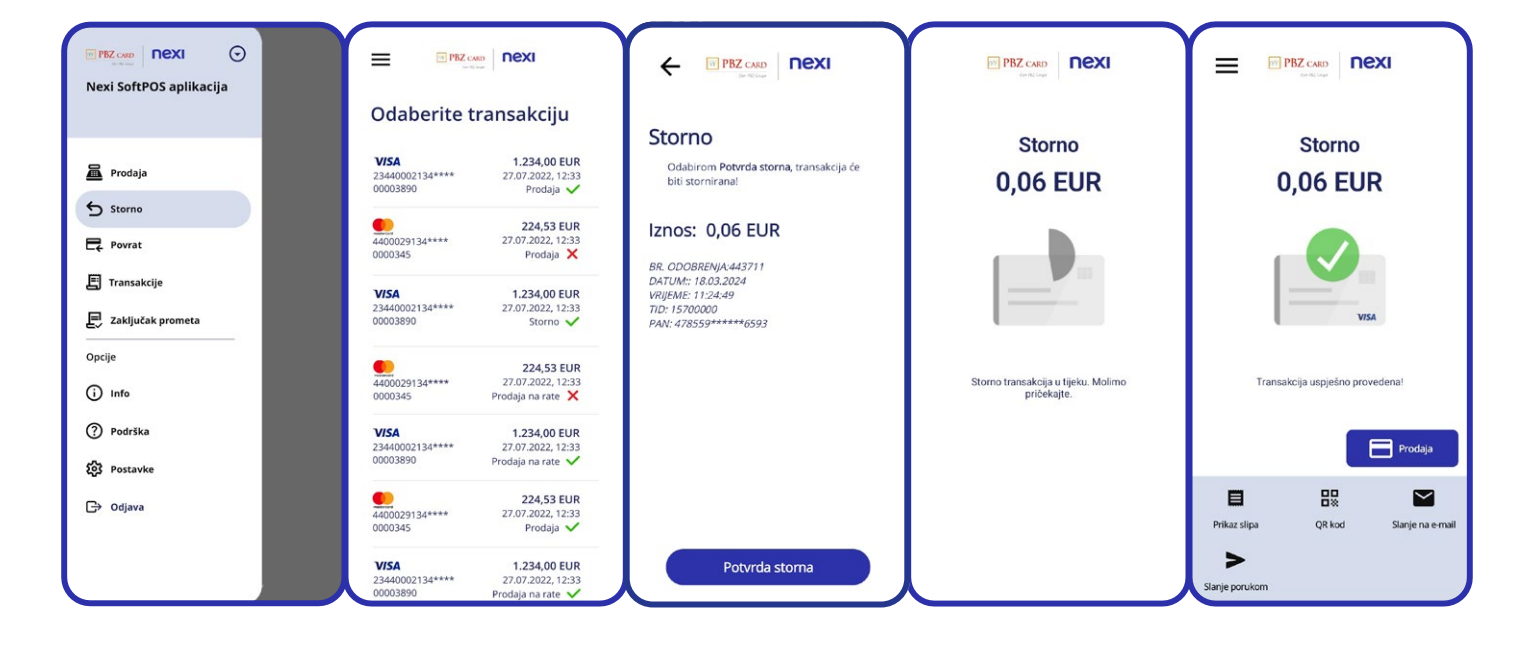

#### **6.6. POVRAT TRANSAKCIJE**

- U izborniku odaberite **Povrat**:
- Unesite iznos.
- Kupac prislanja karticu / mobilni uređaj / sat.
- Ako je transakcija odobrena, na ekranu uređaja prikazuje se poruka da je transakcija **uspješno provedena**.

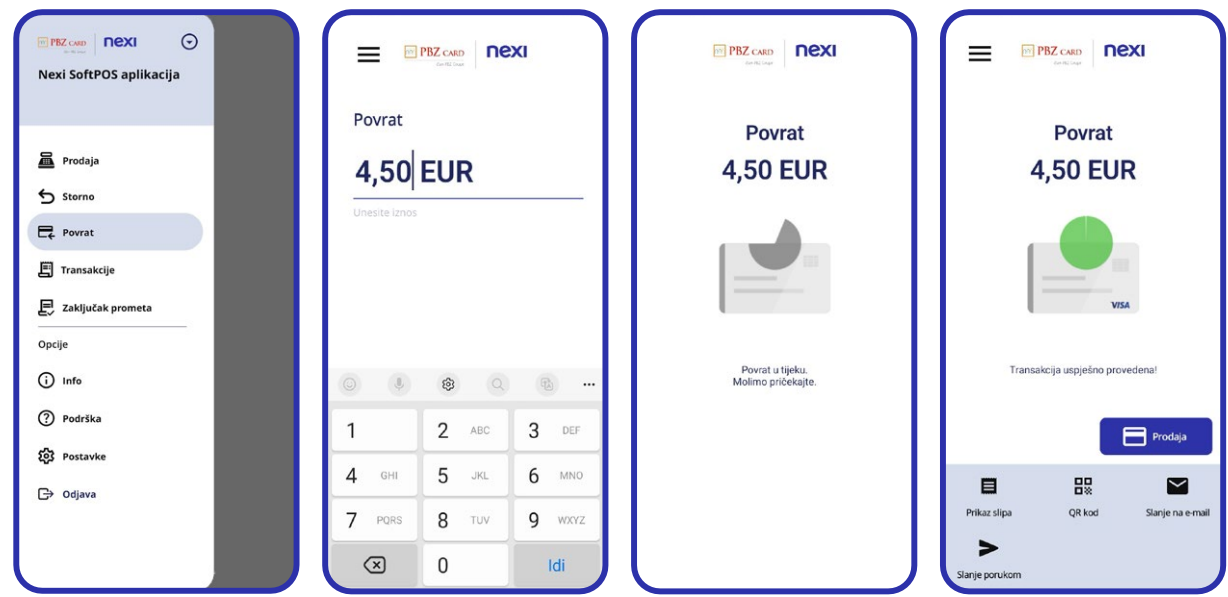

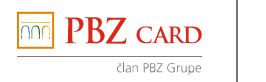

nexi

#### **6.7. TRANSAKCIJE**

U izborniku **Transakcije** prikazane su sve odobrene i odbijene transakcije u posljednjih šest mjeseci.

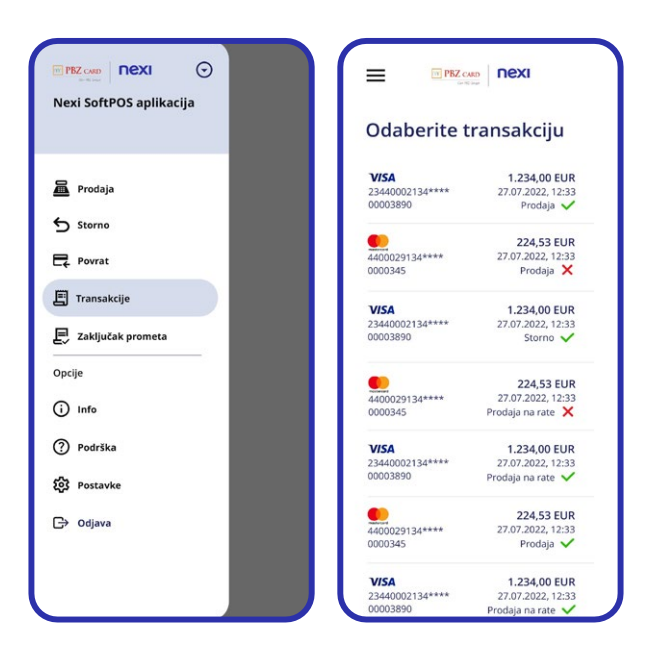

### 7 **ZAKLJUČAK PROMETA**

U glavnom izborniku odaberite Zaključak prometa:

- Kliknite na ikonu **Zaključak prometa**.
- Kliknite na gumb **Pošaljite zaključak prometa**.

Zaključak prometa bit će automatski poslan na e-adresu koju ste prijavili prilikom sklapanja ugovora. U izborniku Postavke/Opcije slipa samostalno možete unijeti još tri dodatne e-adrese na koje želite poslati zaključak prometa.

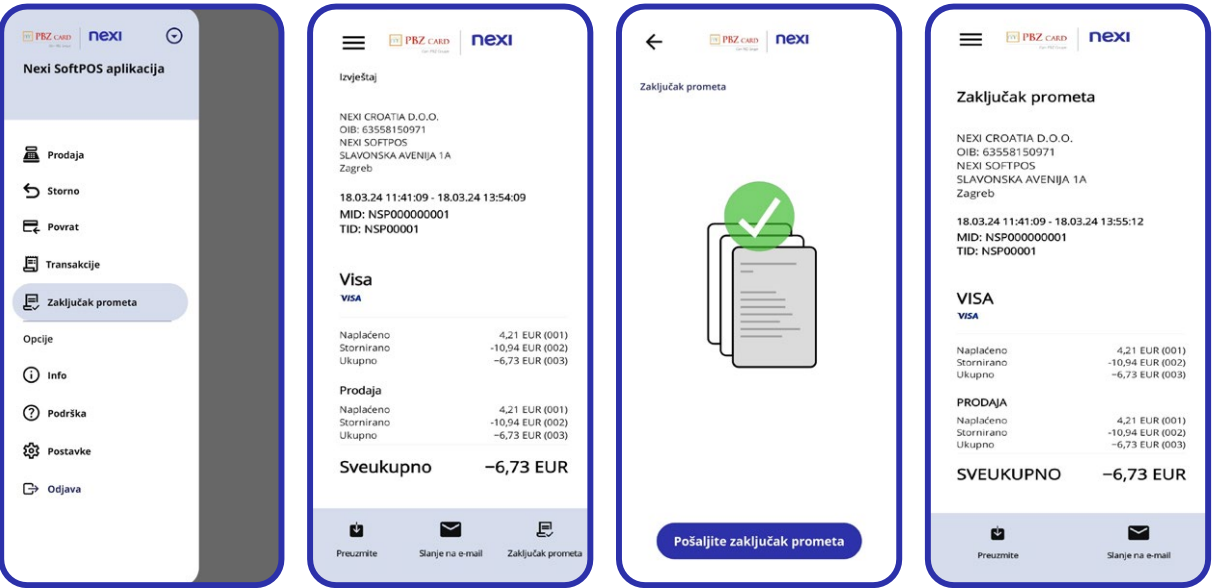

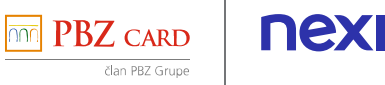

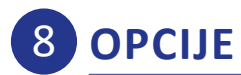

#### **8.1. INFO**

Odabirom opcije **Ugovorni partner** prikazuje se:

- naziv i OIB ugovornog partnera
- naziv i adresa prodajnog mjesta
- broj terminala 7Pay i broj evidentiran u sustavu Nexi.

Ako vaši podaci nisu ispravni, molimo obratite nam se na e-adresu [info.prodajnamjesta@nexigroup.com.](mailto:info.prodajnamjesta%40nexigroup.com?subject=) Odabirom opcije **Uređaj** prikazuju se podaci o mobilnom uređaju i verziji aplikacije.

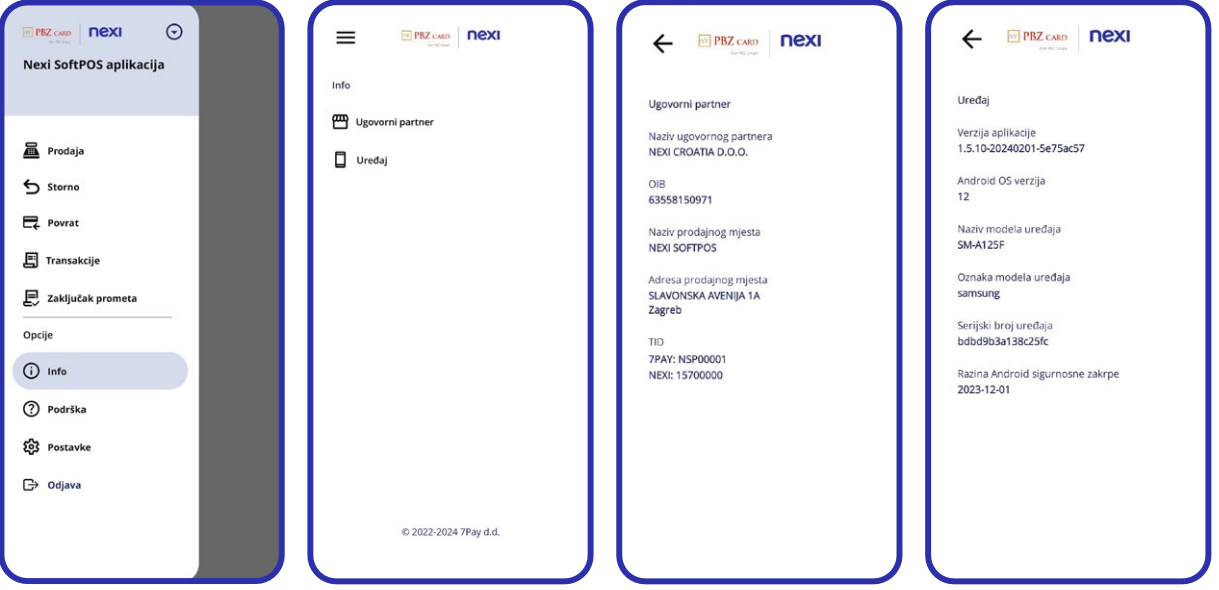

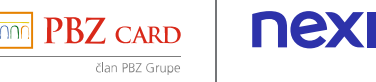

#### **8.2. PODRŠKA**

**Korisnička podrška** – Za sva tehnička ili pitanja u vezi s instalacijom aplikacije obratite se tehničkoj podršci našeg partnera 7Pay na broj 01/2353 736 ili na e-adresu nexi[.podrska@7pay.hr.](mailto:nexi.podrska%407pay.hr?subject=)

Za sve ostale upite obratite se Nexiju Croatia na [info.prodajnamjesta@nexigroup.com](mailto:info.prodajnamjesta%40nexigroup.com?subject=) ili na broj telefona 01/6124 277.

#### **Ažuriranje parametara**

– Aplikacija pokreće vezu na poslužitelj kako bi se ažurirale i preuzele nove konfiguracije. Opciju ažuriranja parametara pokrećete na zahtjev 7Pay tehničke podrške.

#### **Reaktivacija usluge**

– Opciju reaktivacije usluge pokrećete na zahtjev 7Pay tehničke podrške ako ste zaboravili ili prekoračili broj unosa identifikacijskog koda ili koda za oporavak.

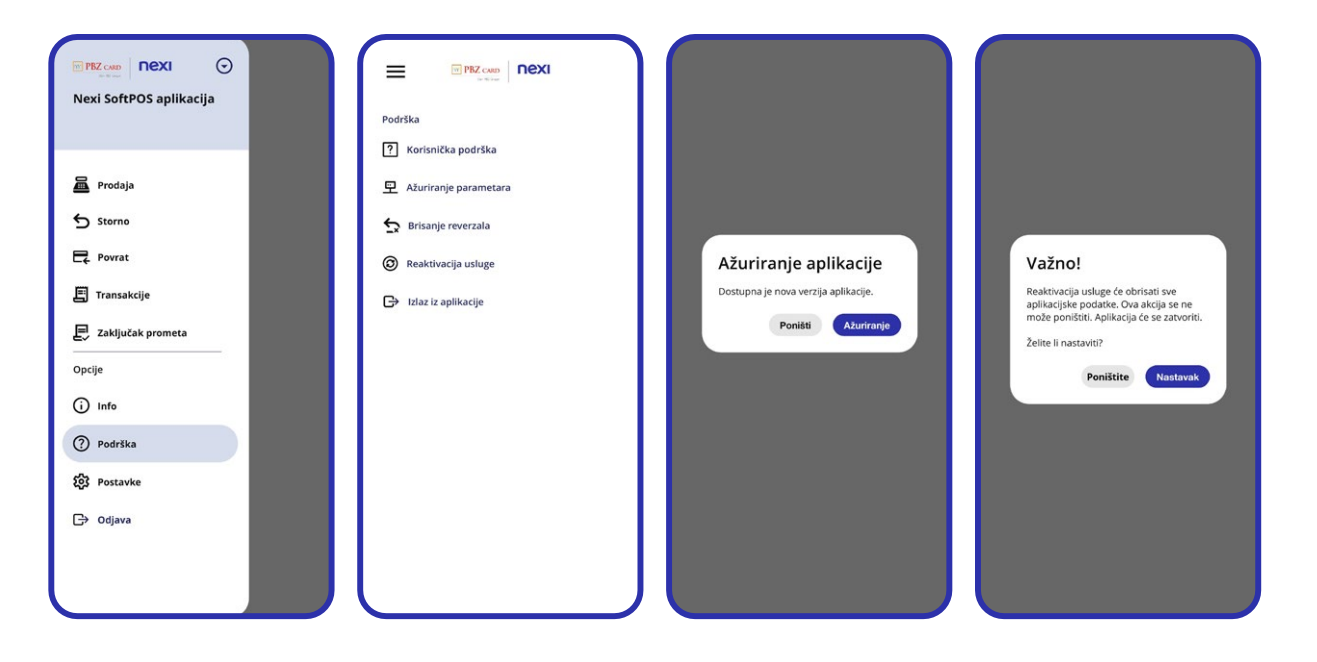

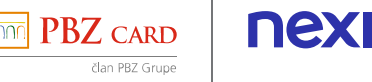

# 8 **OPCIJE**

#### **8.3. POSTAVKE**

Opcija **Postavke** pruža sljedeće mogućnosti:

#### **Predefinirani iznosi**

Mogućnost unosa do četiriju transakcijskih iznosa koji su najčešći u vašem poslovanju.

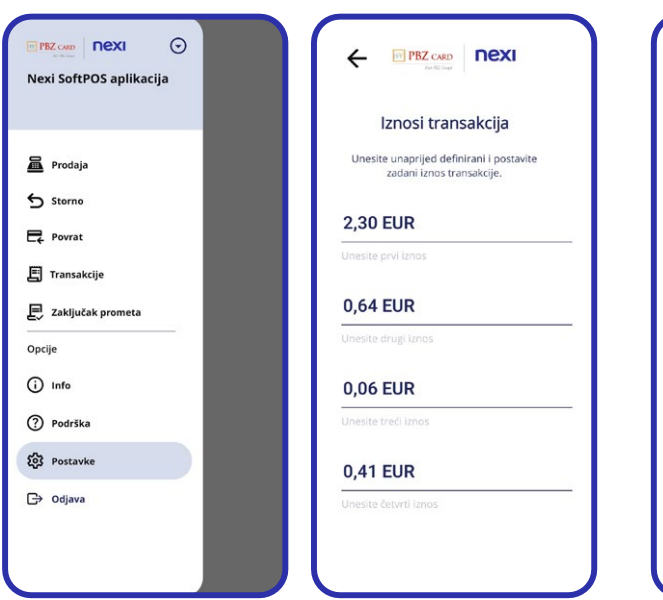

#### **8.4. POSTAVKE**

Opcija **Postavke** pruža sljedeće mogućnosti:

#### **Jezik aplikacije**

Mogućnost odabira između dvaju jezika.

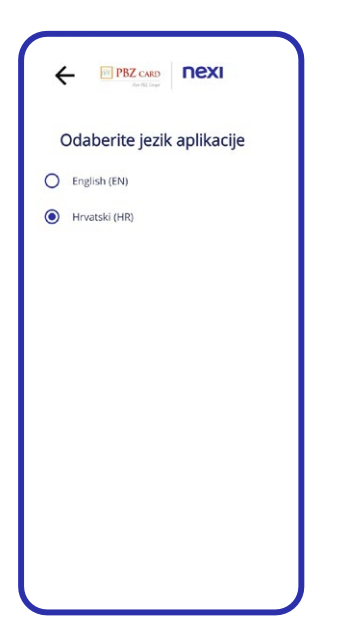

#### **Opcije slipa**

Automatski su označena polja za slanje slipova i zaključka prometa uz mogućnost ručnog uklanjanja oznake.

E-adresa koju ste prijavili prilikom sklapanja ugovora bit će automatski upisana na prvu crtu, a na preostale tri crte možete upisati dodatne e-adrese na koje želite poslati slipove i/ili zaključak prometa.

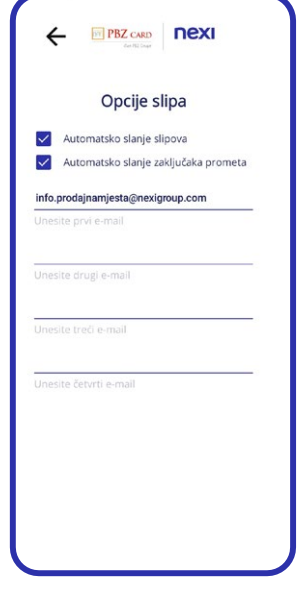

#### **Odjava**

Izlaz iz aplikacije i povratak na ekran za prijavu u aplikaciju.

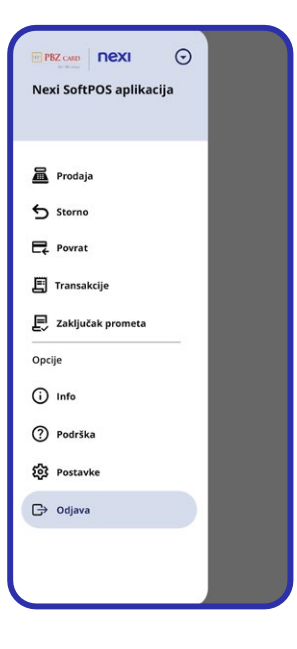

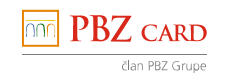

nexi

## 9 **KORISNE INFORMACIJE**

#### **9.1. ZABORAVLJEN IDENTIFIKACIJSKI KOD**

• U slučaju zaboravljenog identifikacijskog koda pokušajte ga pronaći u svojem sandučiću e-pošte. Ako ga ne nalazite, molimo obratite se 7Pay tehničkoj podršci.

#### **9.2. AKTIVACIJSKI KOD – PREKORAČEN BROJ POKUŠAJA SLANJA SMS-ova**

• Aktivacijski kod moguće je zatražiti tri puta, nakon čega se potrebno obratiti tehničkoj podršci.

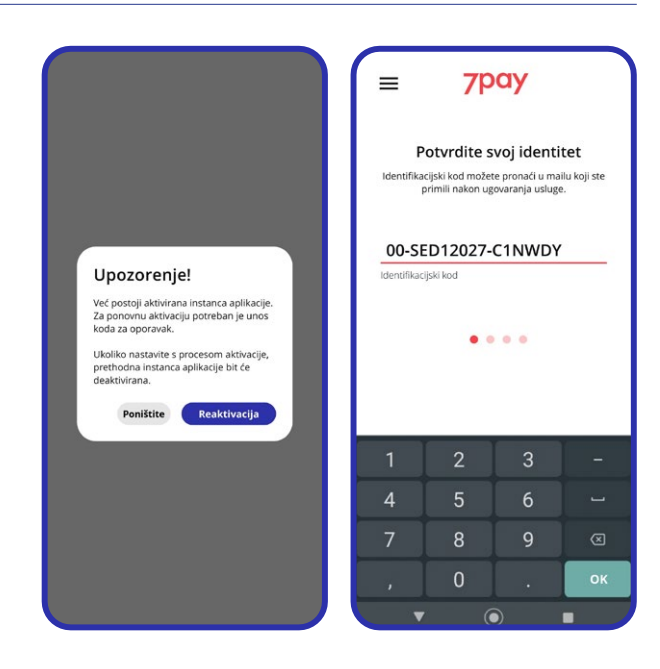

#### **9.3. ZABORAVLJEN PIN ZA ULAZAK U APLIKACIJU**

• U slučaju zaboravljenog PIN-a molimo odaberite opciju Zaboravljen PIN, a zatim unesite kod za oporavak.

#### **9.4. PREKORAČEN BROJ UNOSA PIN-a (3 POKUŠAJA)**

• Ako tri puta unesete neispravan PIN, automatski se otvara ekran za unos koda za oporavak.

#### **9.5. ZABORAVLJEN ILI PREKORAČEN BROJ UNOSA KODA ZA OPORAVAK**

• Aplikaciju zbog sigurnosnih razloga nije moguće samostalno aktivirati. Molimo obratite se tehničkoj podršci.

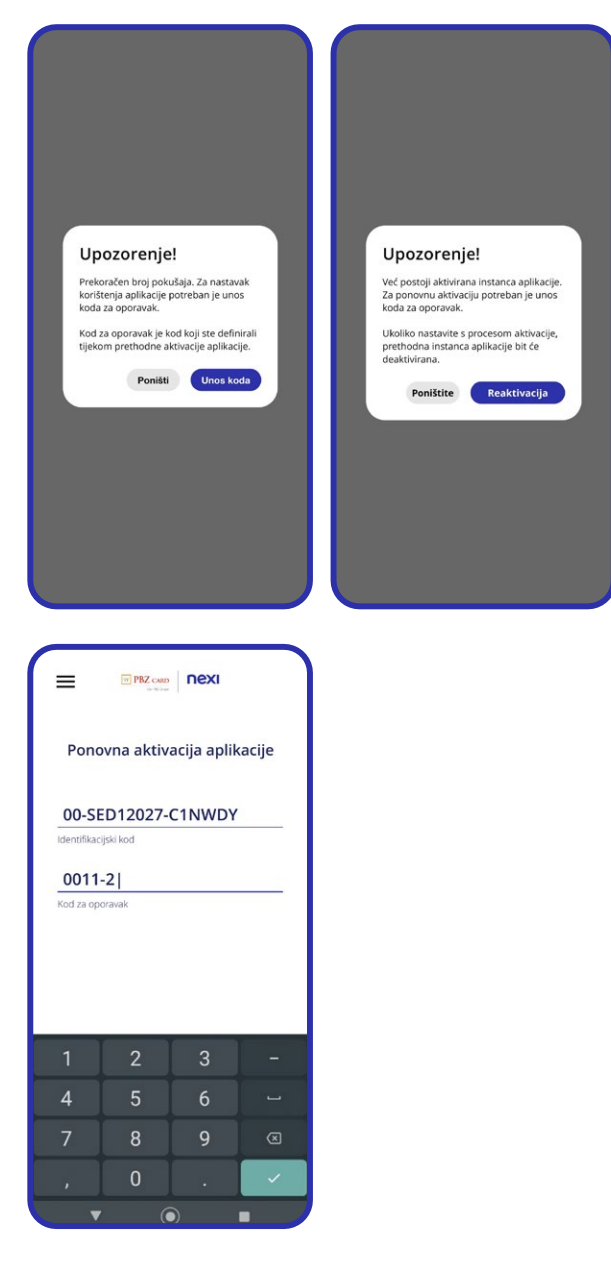

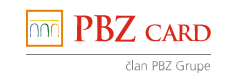

## 9 **KORISNE INFORMACIJE**

#### **9.6. ZAMJENA UREĐAJA I PONOVNA INSTALACIJA**

- Kod ponovne instalacije unesite **identifikacijski kod** koji ste dobili u aktivacijskom e-mailu.
- Ako se prikaže poruka da već postoji aktivna instanca aplikacije, unesite **kod za oporavak**.
- Nakon uspješne instalacije aplikacije na drugom uređaju automatski će se deaktivirati aplikacija na prethodnom uređaju.

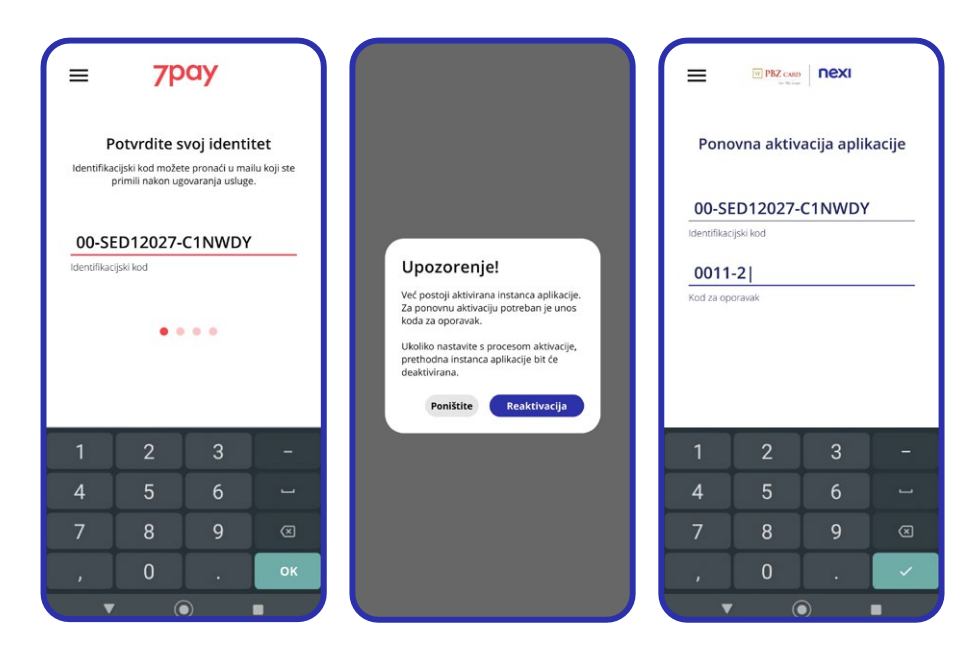

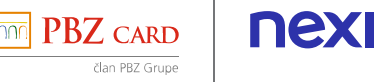

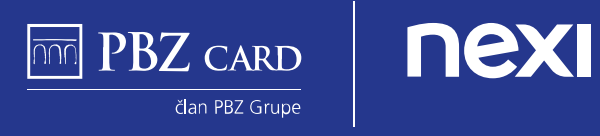

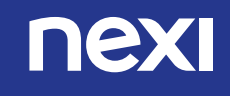